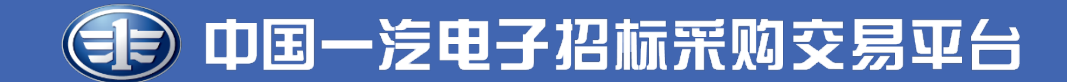

# **【投标人及供应商注册】操作指南 (境内企业)**

长春一汽国际招标有限公司 (2022-5-30 V10.1 )

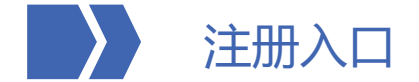

一、首次注册:

## 1.进入平台首页 (https://etp.faw.cn) , 点击右侧 "企业注册"进入页面。

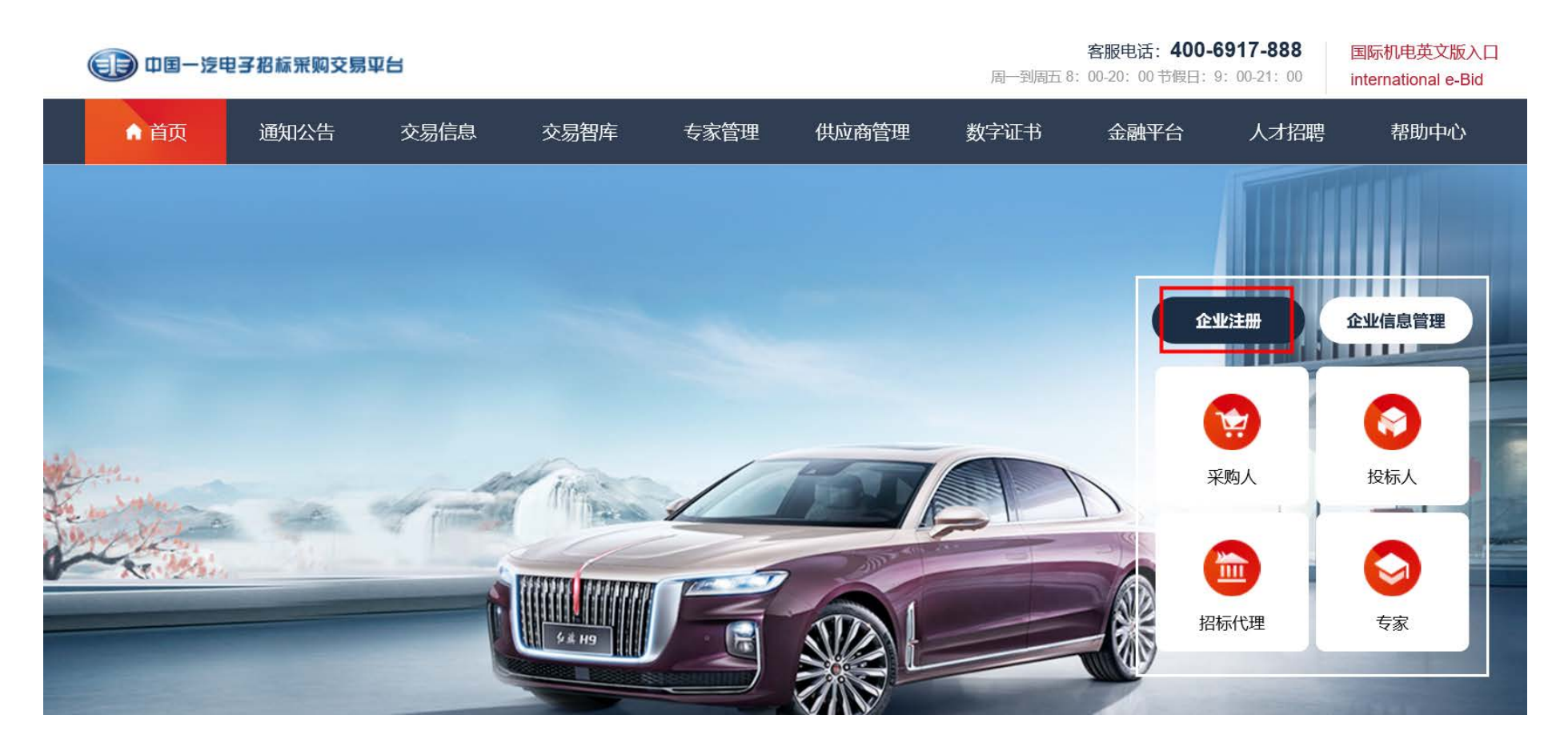

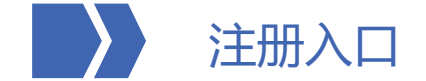

- 2. 填写注册信息
- 按照要求填写页面信息,其中红色\*为必填项。
- 填完全部内容后,查看下面的用户协议和廉洁协议(点击协议内容里最下方的**同意并继续**会自动勾选)
- 点击"**注册并完善**"跳转到完善企业信息界面,进行具体信息填写。

#### 电子招标投标交易平台

首页 | 3

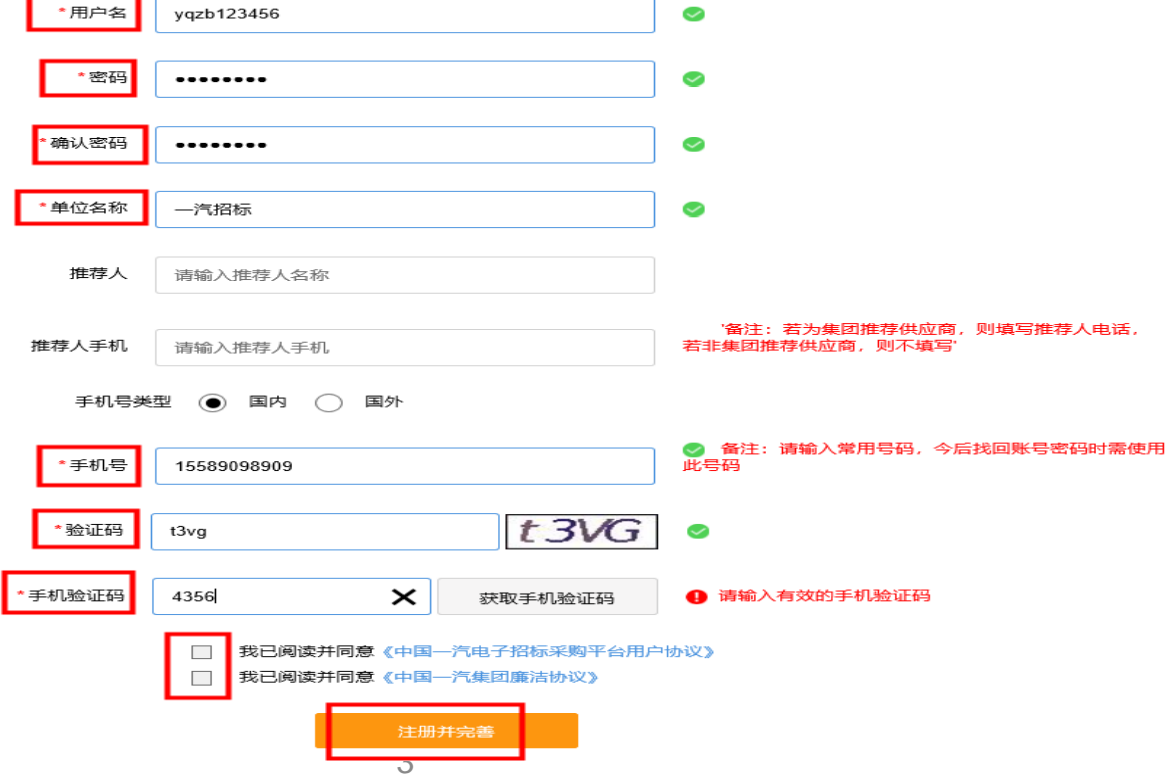

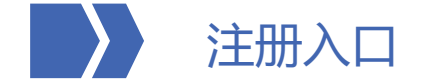

→ 中国一汽电子招标采购交易平台

3.如页面未跳转到企业信息完善界面: (如已跳转请忽略此步骤)

- 进入平台首页 (https://etp.faw.cn) , 点击企业注册, 进入页面后点击右上角的"立即登录", 通过注册完的账号密码进行登录即可进行信息完善。
- **或者**直接点击页面右侧"企业信息管理",通过刚注册完的账号密码登录再进行完善即可。

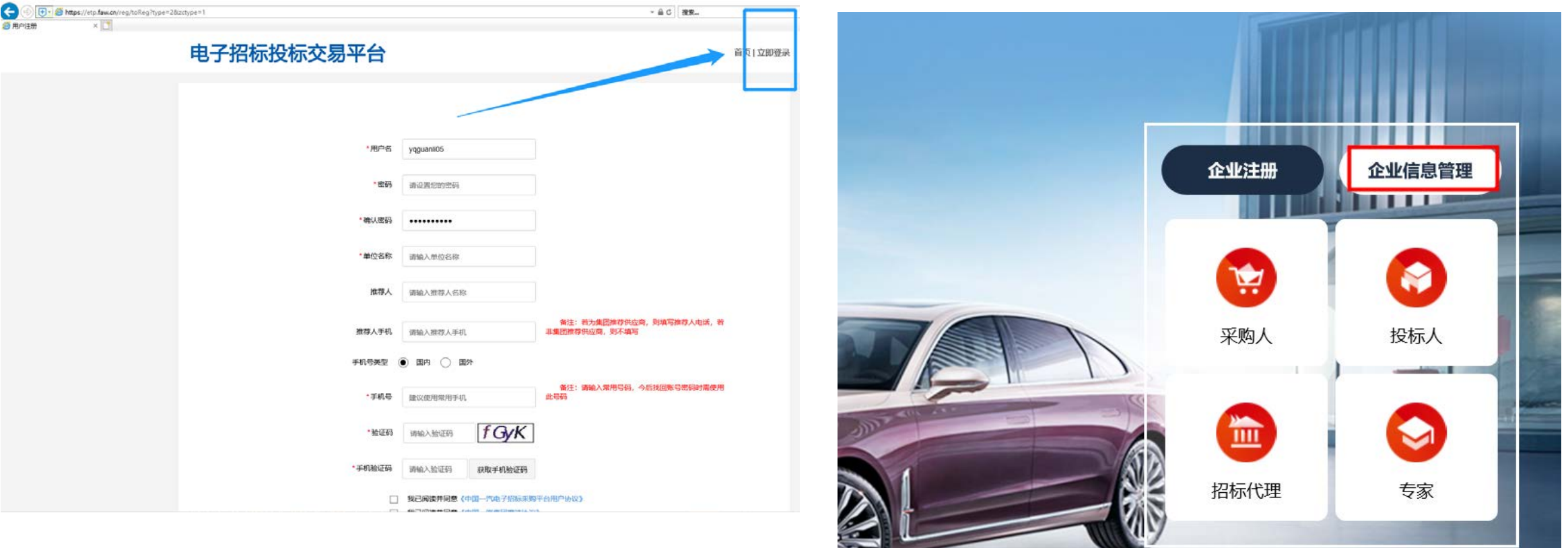

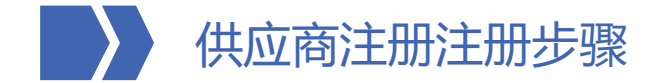

二、完善企业信息——企业基本信息

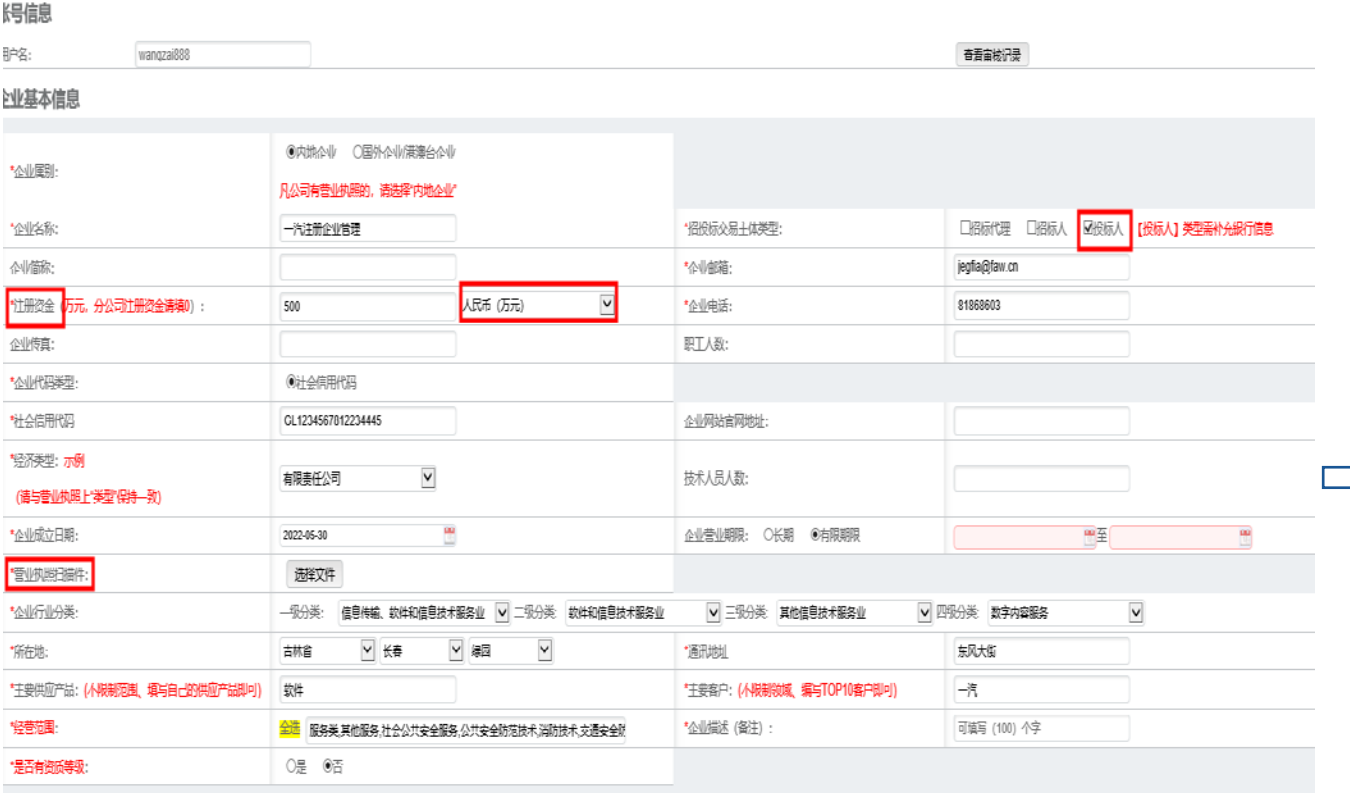

#### 注意:

5 1、如果之前注册审核通过,现在需要修改部分内容再次提交审核,需要在**变更申请 附件处**下载模板后填写变更内容,在"**选择文件**"处上传即可。 2、提交审核时,系统会自动对比填写的法人和负责人**联系方式**以及**邮箱**是否和库内 注册的信息重复,如确定填写信息无误需下载模板,进行盖章后在注册页面的证明材 <mark>料处上传即可;如果确实存在重复现象可直接进行修改后再次提交即可。</mark>

企业信息页面中带\*标的为必填项,以下为填写注意事 项(点击右上角"**查询**"按钮,将自动获取天眼查网站公示内容, 辅助完善企业信息。如信息有误,可手动编辑修改) 【企业属别】有营业执照的均选择"内地企业"。 2. 【企业名称】自动同步注册时填写的单位名称, 企 业名称需和营业执照完全一致。 【招投标交易主题类型】默认选择"投标人",无 ——◇ 需手动更改。<br>(注册资金) 4. 【注册资金】金额和币种应与营业执照完全一致, 单位为"万",不可四舍五入。(分公司注册资金 请写"0") 5. 【经济类型】下拉选择相应的类型,确保与营业执

- 照"类型"一致;如没有对应的类型,则选择"其 他"。(分公司注册经济类型选择"分公司)
- 6. 【营业执照扫描件】需上传<del>最新</del>版本的营业执照扫 描件,扫描件需清晰完整、能清晰识别各信息且关 键信息处不可遮挡。
- 7. 主要客户:填写服务客户企业名称。
- 8. 是否有资质等级:如果有,选择是时页面最下方需 要填写资质等级内容;如果没有则选择无。

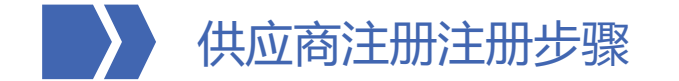

二、完善企业信息——法定代表人信息

# 法定代表人信息 (分公司注册时请填写总公司的法定代表人信息)

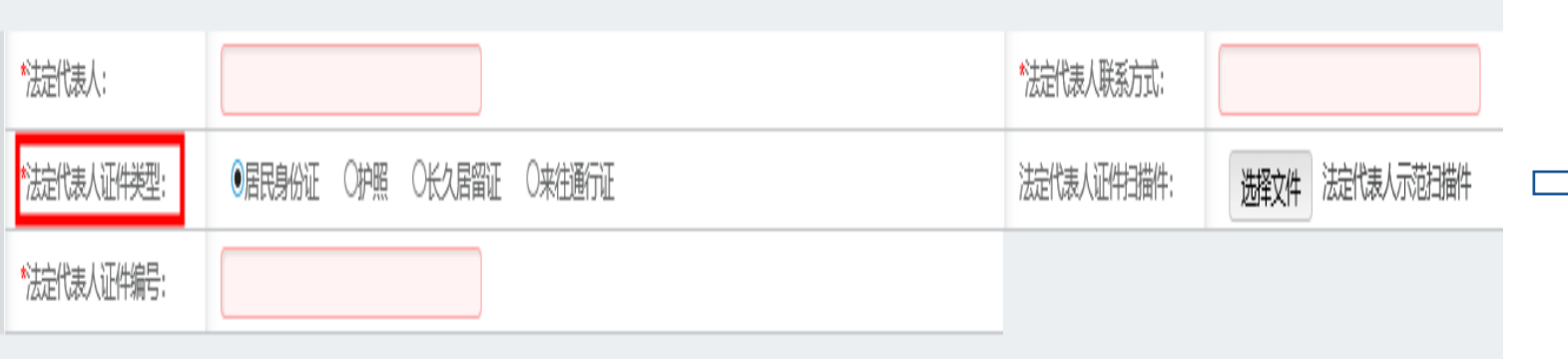

注意: 法人名称英文大小写要与营业执照(证明材料)保持一致

- 1. 【法定代表人】请输入与营业执照一 致的法人姓名。( 【分公司】填写**总公 司**的法定代表人信息。 )
- 2. 【法定代表人证件类型】可以选择居 民身份证、护照或长久居留证。(必 须与填写的证件编号保持一致性)
- 3. 【法定代表人证件编号】根据所选证 件类型,准确输入证件编号。
- 4. 【法定代表人证件扫描件】此处为非 必填项。如上传了证件扫描件,则填 写信息需与扫描件保持一致,如未上 传证件扫描件,请确保证件编号填写 正确。

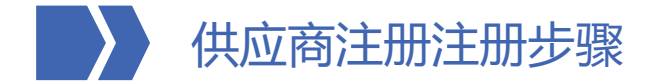

二、完善企业信息——股本结构

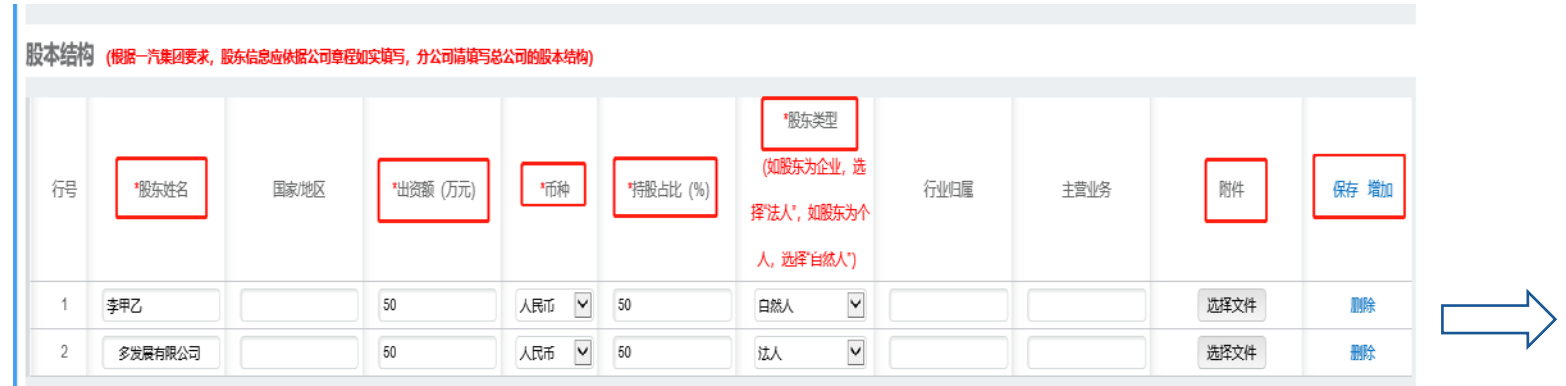

#### 注意:

- **1. 股本结构审核标准:与天眼查公示信息一致**。
- 如果目前股东信息与天眼查公示信息不一致,请在附件处上传相应的公 司章程或者包含股东出资额和出资占比的证明文件,加盖公章后上传。
- 3. 股东出资额有多位小数的,必须精确到最后一位小数。
- 4. 持股占比有多位小数的,需至少精确到小数点后两位。

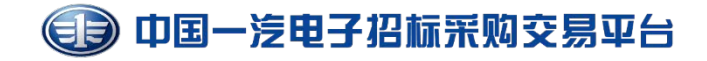

1. 点击右侧"添加"按钮,填写相应信息

(【分公司】需填写**总公司**的股本结构。)

- 1. 【股东姓名】请正确填写股东姓名,不可 有错别字,如姓名中含英文的,英文大小 写不可有误;(**如股东过多,可选择填写前三 大股东,其余的股东用"其他"代替。**)
- 2. 【出资额】单位为"万元",股东出资额 合计需等于注册资金。
- 3. 【币种】选择和注册资金一致的币种。
- 4. 【持股占比】每个股东持股占比=出资额/ 注册资金,持股占比合计需等于100%。
- 5. 【股东类型】股东如为个人,股东类型选 择"自然人";股东如为企业,股东类型 选择"法人";股东如为"其他",股东 类型选择"其他"。
- 6. 填写完毕点击右侧"保存"。

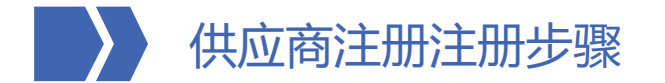

二、完善企业信息——发票信息和银行信息

发票信息

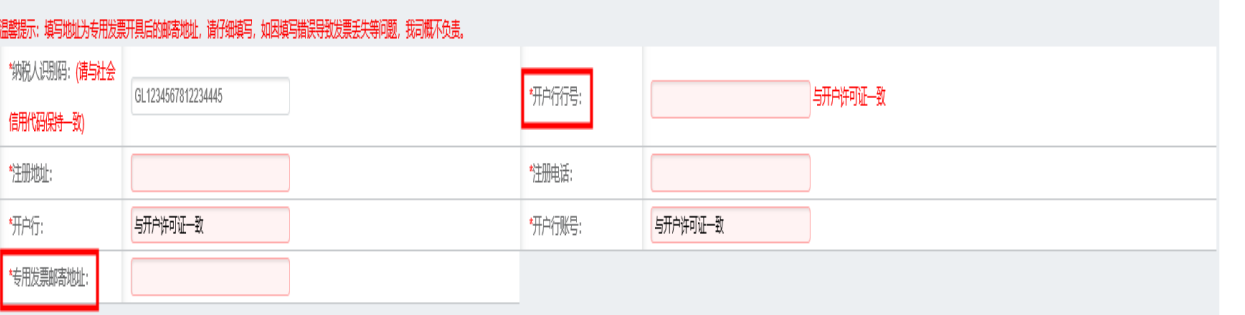

#### 银行信息 (用户银行类别若无法选择到所需支行,可选择对应银行改有或其他);银行联行号请填写至支行的联行号,可联系开户银行获取

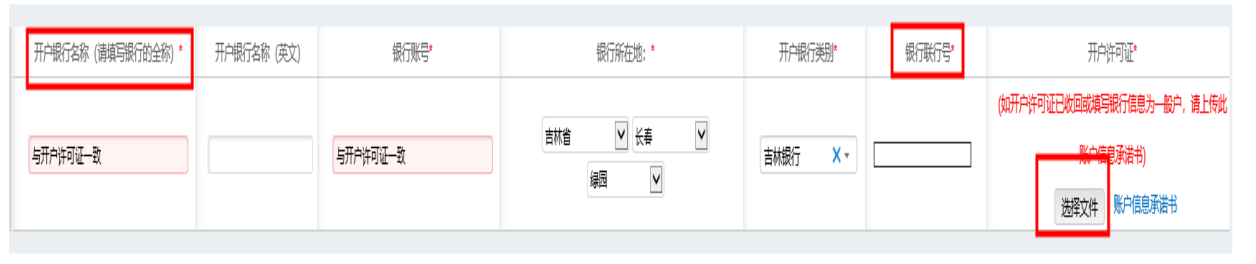

#### 注意:

1、发票信息和银行信息必须填写基本户信息,如开户许可 证已收回或填写信息为一般户,请下载账户信息承诺书模 板进行填写。

- 2、如果在开户许可证处上传基本存款信息,需加盖公章后 上传。
- 3、开户银行名称(英文)处可不填。

中国一汽电子招标采购交易平台 **发票信息**

- 1. 【纳税人识别码】与社会信用代码一致。
- 【开户行行号】: 填写开户银行的编号, 一般为12 位(可与财务或开户银行确认)
- 3. 【注册地址】: 与营业执照"住所"保持一致。
- 4. 【开户行】: 与开户许可证或账户信息承诺书中的 开户银行保持一致,需填写银行的全称,不可简写。
- 5. 【开户行账号】与开户许可证或账户信息承诺书中 的账号保持完全一致。
- 【专用发票邮寄地址】填写地址为缴纳的服务费或 文件费后,财务开具专票的邮寄地址,请仔细填写

## **银行信息**

- 1. 【开户银行名称】与开户许可证或账户信息承诺书 中的开户银行保持一致,需填写银行的全称,不可 简写。
- 【银行账号】与开户许可证或账户信息承诺书中的 账号保持完全一致。
- 3. 【开户银行类别】选择与开户许可证一致的银行。
- 4. 【银行联行号】填写分行的联行号,一般为12位数 字(与开户行行号一致)
- 5. 【开户许可证】上传正确且清晰的<del>开</del>户许可证或者 8 下载账户信息承诺书,填写内容并加盖公章后上传。

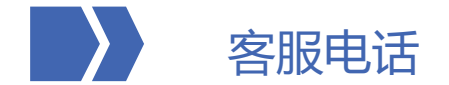

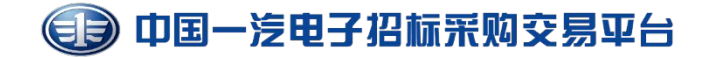

# 操作中遇到任何问题,请拨打客服热线:400-6917888